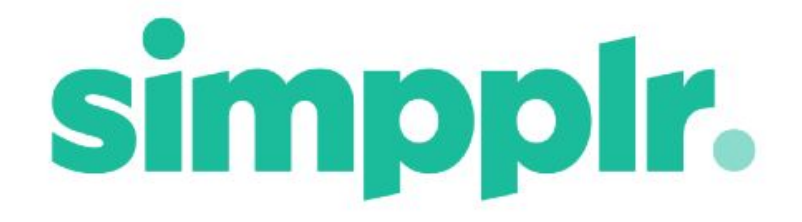

# SharePoint Integration Summer 18

# Table of Contents

#### App [Manager](#page-3-0) Setup

#### User [Setup](#page-5-0)

User [Login](#page-6-0)

User [Consent](#page-6-1)

#### **Site [Storage](#page-7-0)**

Site Root [Folder](#page-8-0)

**From Simpplr** 

#### [Favorite](#page-8-1) Files Syncing

#### **File [Operations](#page-8-2)**

New [folder](#page-9-0)

**[Moving](#page-9-1) Files** 

[Uploading](#page-9-2) Files

New [Versions](#page-9-3) of Files

**[Sharing](#page-10-0) Files** 

[Read/Write](#page-13-0) Folders within Site Root Folder

Adding Files to [Content](#page-13-1)

[Adding](#page-15-0) Files to Feed Posts

**[Browsing](#page-15-0) Folders** 

[Viewing](#page-16-0) Files

**[Preview](#page-19-0) of Files** 

**[Searching](#page-19-1)** 

# SharePoint Integration

Simpplr is proud to announce a highly anticipated integration with SharePoint. Simpplr will now be able to unlock documents and files stored in SharePoint and make them easy to find, share, and work with for everyone within your organization. The SharePoint integration will augment our existing file sharing integrations to help employees search, update, and share files ubiquitously.

## <span id="page-3-0"></span>Setup

### Remote Site Settings

Prior to connecting to SharePoint through Simpplr a System Admin must update the Remote Site Settings.

Go to **Salesforce > Setup > Installed Packages > Simpplr > Post Install Instruction**

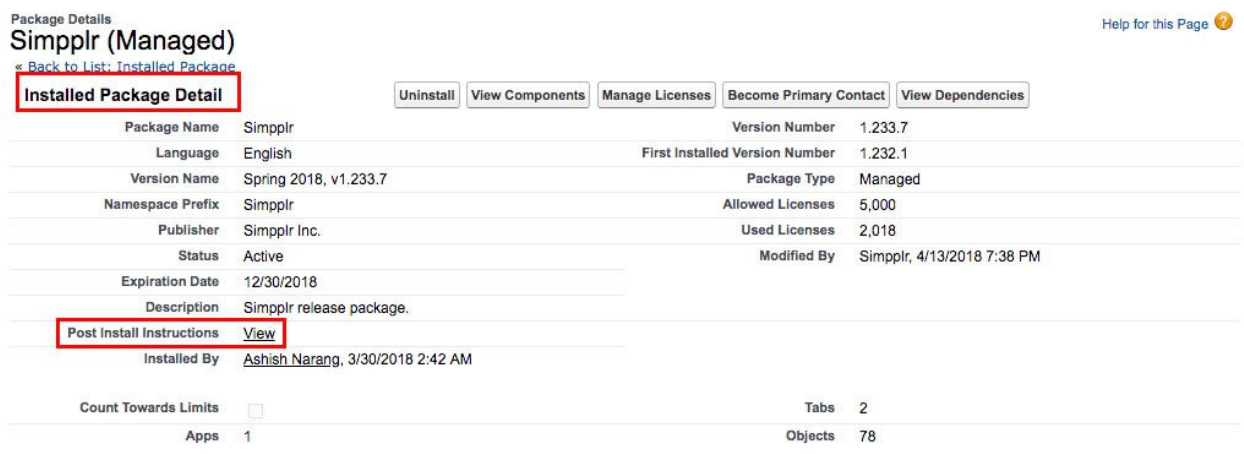

This will take you to the Post Install Setup Pages.

Microsoft Integration (Active Directory / SharePoint / OneDrive) 1. Click here to add following URL to Remote Site Settings, if it is not done already. Remote Site Name - MICROSOFT LOGIN Remote Site URL - https://login.microsoftonline.com Disable Protocol Security - Unchecked Description - Used to Authenticate Microsoft APIs Active - Checked 2. Click here to add following URL to Remote Site Settings, if it is not done already. Remote Site Name - MICROSOFT\_GRAPH Remote Site URL - https://graph.microsoft.com Disable Protocol Security - Unchecked Description - Used for Microsoft Integration Active - Checked 3. Click here to add following URL to Remote Site Settings, if it is not done already. Remote Site Name - Microsoft\_Teams\_API Remote Site URL - https://outlook.office.com Disable Protocol Security - Unchecked Description - Used to push site/content Feeds to mapped Microsoft Teams channels Active - Checked

In the Microsoft Integration section select 'Click here' for point 1 and then 'Save' on the Remote Site Edit form. Then do the same for the other points.

## Connecting the App

To integrate SharePoint firstly the App Manager must connect their service account to Simpplr on an App Level. This can be done by going to **Manage Application > Integrations**.

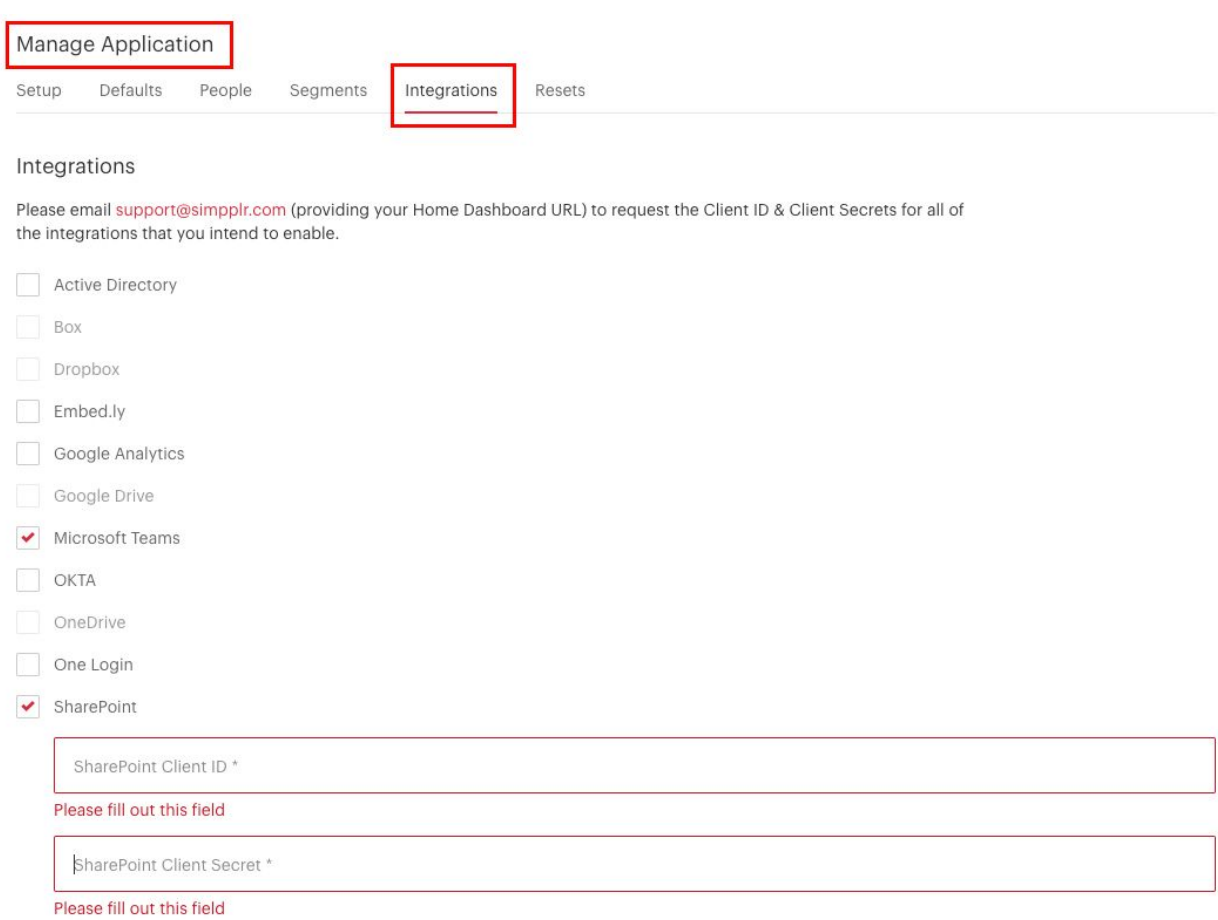

The App Manager must enter our SharePoint App ID and Secret. Please contact our Support team by emailing **support@simpplr.com** to request our Client ID and Secret, please provide your Home Dashboard URL in the email.

## <span id="page-5-0"></span>User Setup

Each individual user needs to connect to their SharePoint account to start using the integration. This can be done by going to **My Settings > External Apps**.

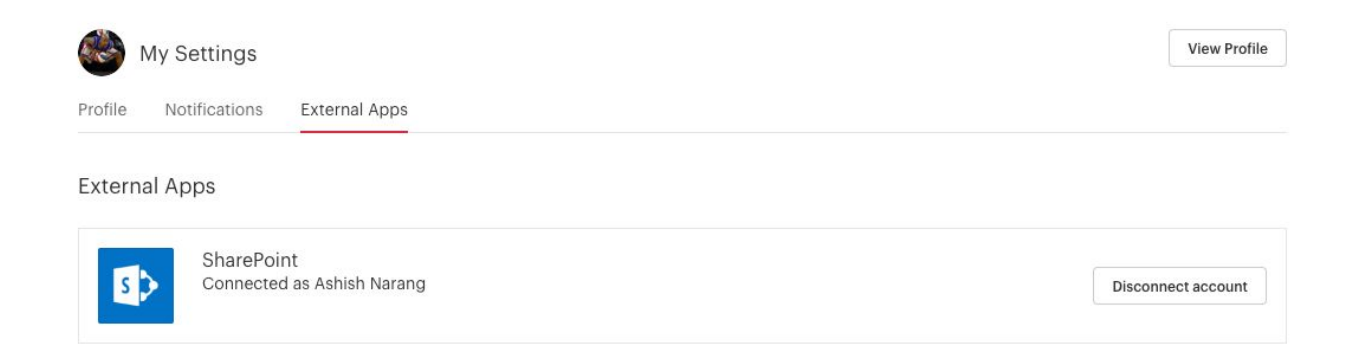

## <span id="page-6-0"></span>User Login

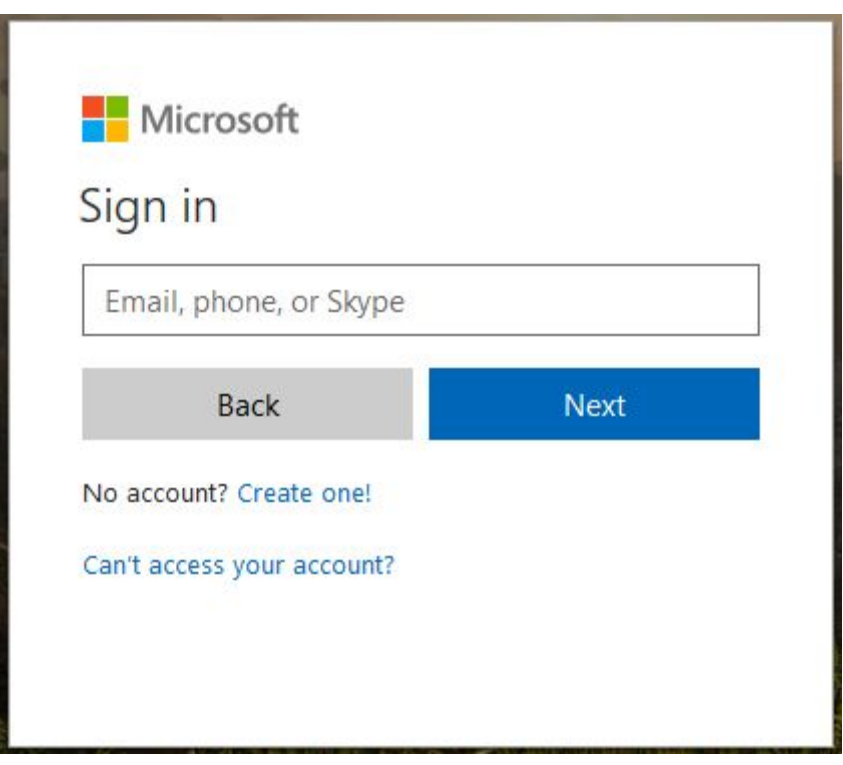

<span id="page-6-1"></span>User Consent

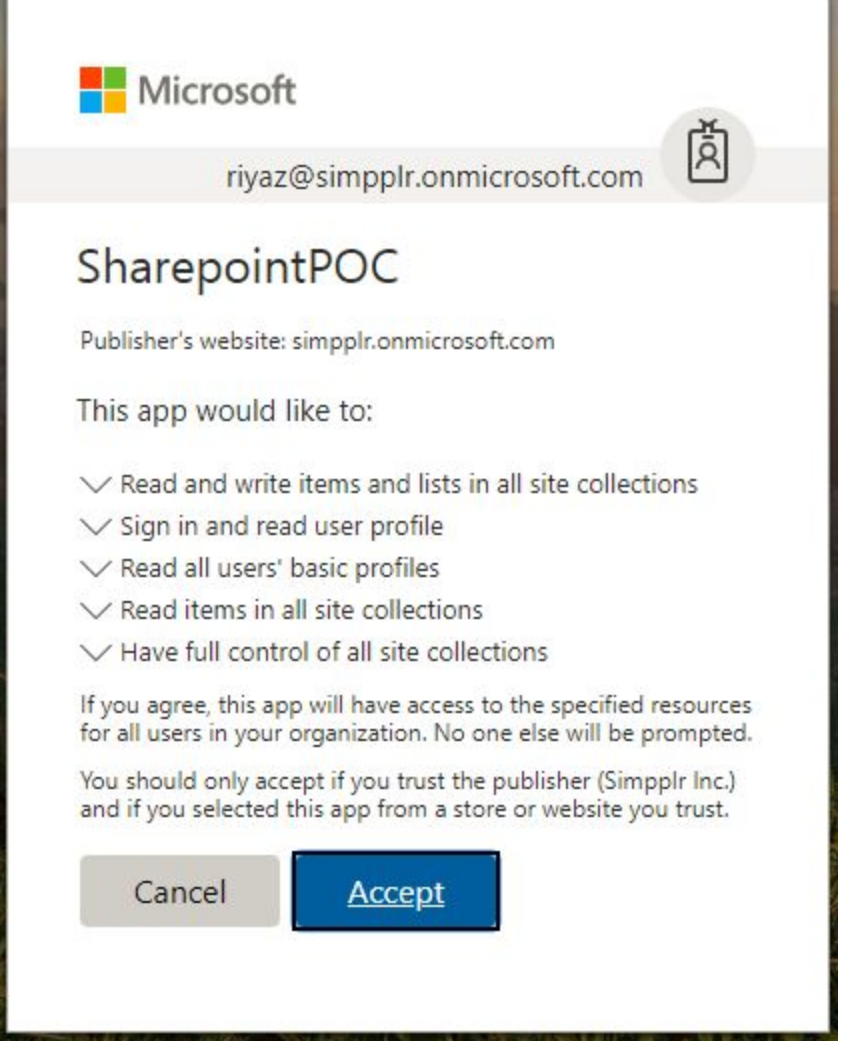

# <span id="page-7-0"></span>Site Storage

The Storage can be set at the site level by the Site Owner; it's necessary that they have already connected their Onedrive account to see this storage choice as an option.

• Once the Site Owner connects to SharePoint, they will have the choice to connect each individual Site that they own to SharePoint by going to **Manage Site > Storage** and

selecting SharePoint.

- The Site Owner and Manager(s) will have the option to link existing Folders to the Site
- SharePoint Folders/Files can then be added to that Site based on the permission levels in SharePoint.
	- Irrespective of whether it is a public or private site, the access is based on the access the user has in SharePoint.

#### <span id="page-8-0"></span>Site Root Folder

- For all Sites we allow linking Folders from existing SharePoint Folders. The access of the Folder controls the members access
- Folders/Files can be uploaded to the Site Root Folder
- You cannot move Folders/Files from any non SharePoint Folder to the Site Root Folder
- You can add new Folders to the Site Root Folder and Subfolders based on your permissions
- You can move Files from the Site Root Folder into Subfolders
- You cannot move Files from other System Folders into the Site Root Folder

# <span id="page-8-1"></span>Favorite Files Syncing

● It is not possible to Favorite Files/Folders from SharePoint drive.

# <span id="page-8-2"></span>File Operations

#### <span id="page-9-0"></span>New folder

● Members with Write access to the Document Library that is linked to the Site can add new Folders

### Linking Folders

● You can Link SharePoint Folders to Sites within the Intranet

### <span id="page-9-1"></span>Moving Files

- It is possible to move Files between SharePoint subfolders of the same Root Folder only
- It is not possible to move Files from non SharePoint Folders to SharePoint Folders and vice versa.
- Due to limitations in Microsoft's API, there will not be a Move option for SharePoint files shown in the Search Files listing

## <span id="page-9-2"></span>Uploading Files

● Members with Write access to the linked Folder can upload new Files.

#### <span id="page-9-3"></span>New Versions of Files

● If a folder is set to Read/Write then all members (including Site Owners/Managers) of a Site can create new versions. If a folder is set to Read, only Site Owners/Managers can make new versions

● If a user makes a new version of a File they do not take on ownership of that File, and the File remains within the Site Root Folder.

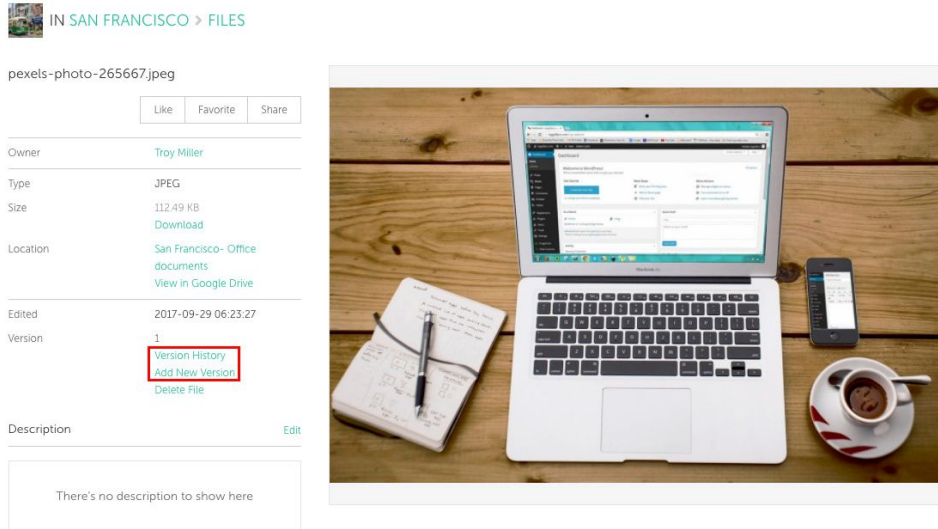

**Important note:** Due to the limitations in Microsoft's API, the 'Download' option will **not** be available under Options in the SharePoint version history modal:

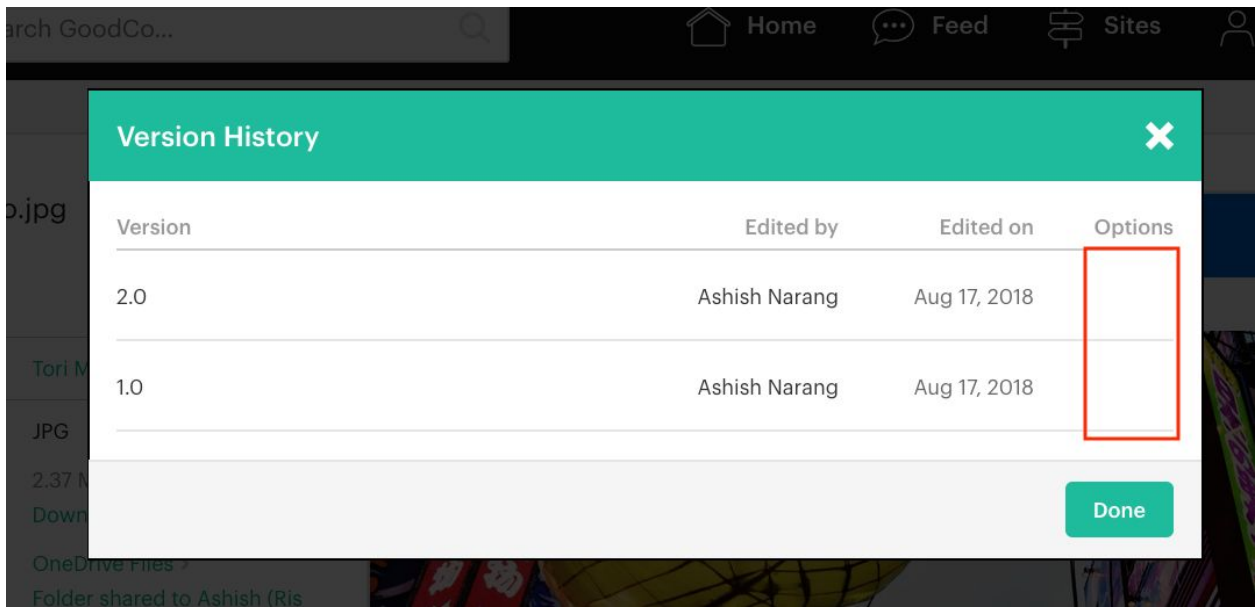

<span id="page-10-0"></span>Sharing Files

● SharePoint Files can be shared into the Feed from the File Detail page. SharePoint Files from Public Sites can be shared with all users and on all Sites. SharePoint Files from Private Sites can only be shared into the Feed of that Site.

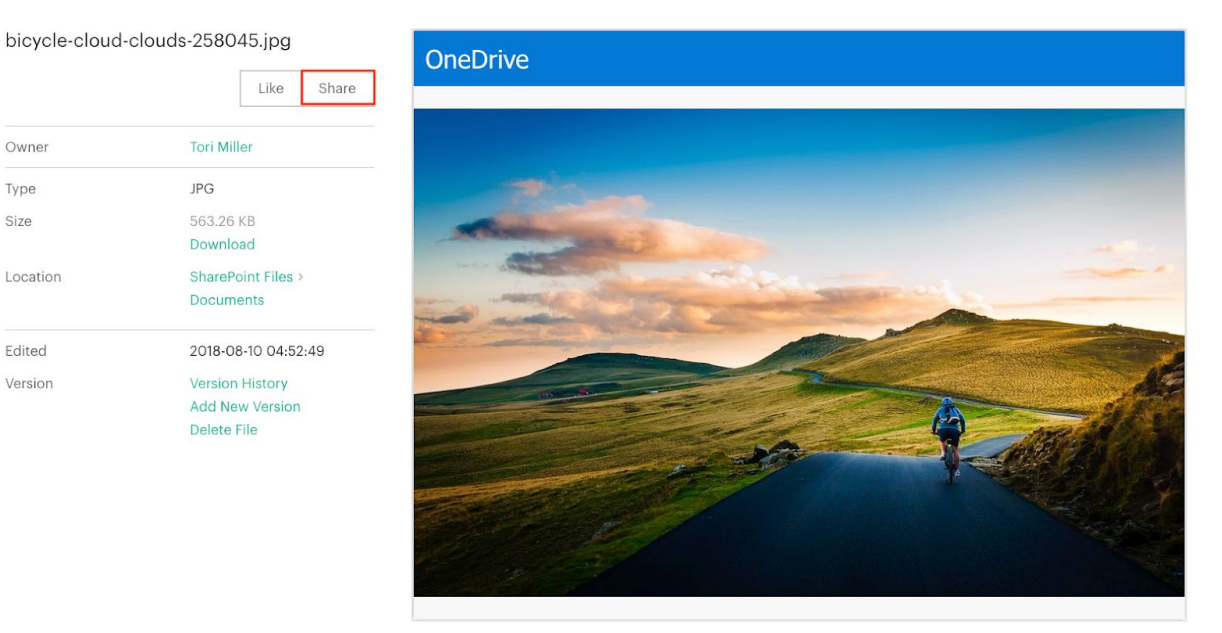

Owner

Type

Size

Edited

#### **Share File**

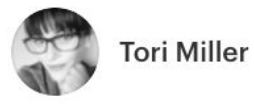

**■** Copy link to File

 $\, {\bf B}$  $I \cup S \equiv \equiv \emptyset$  #

What would you like to say about this File?

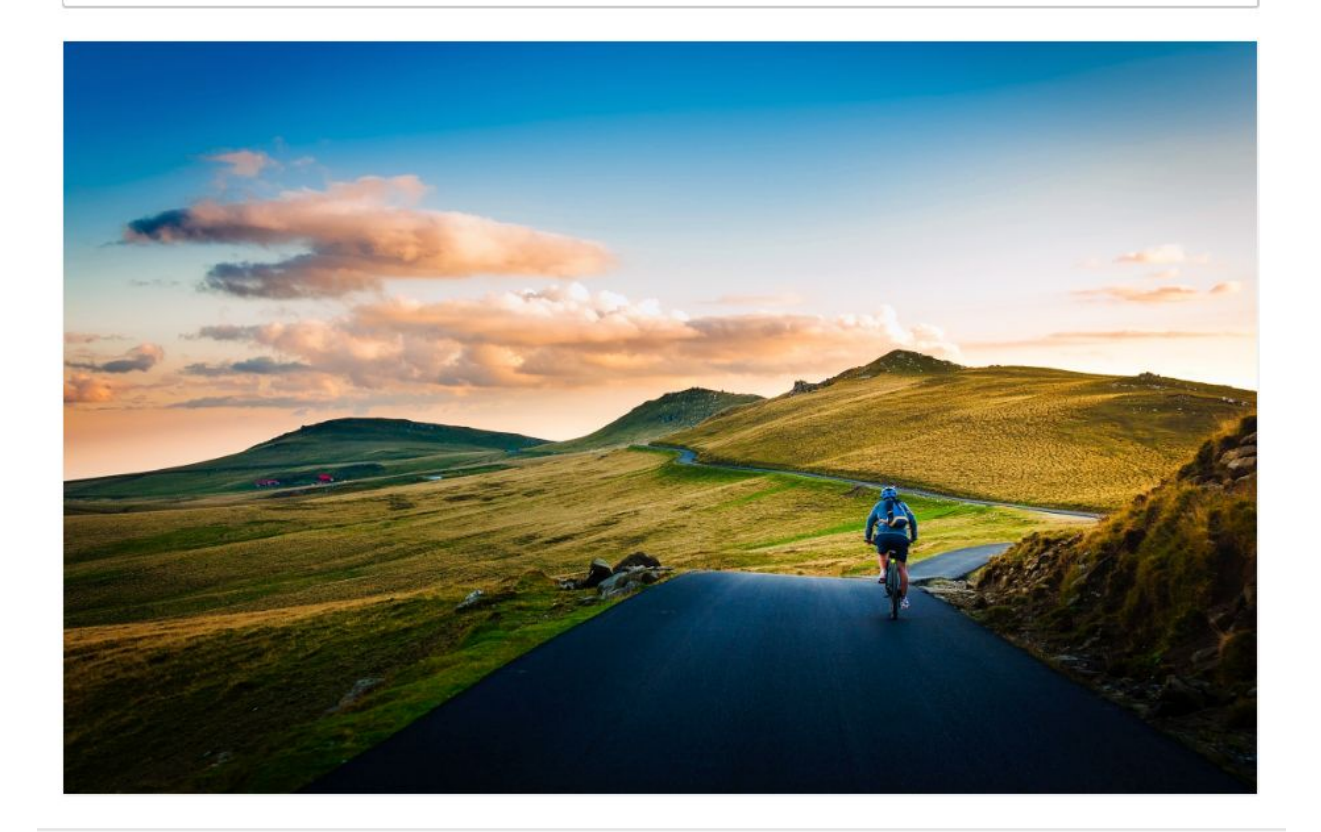

Share with Followers v

Share

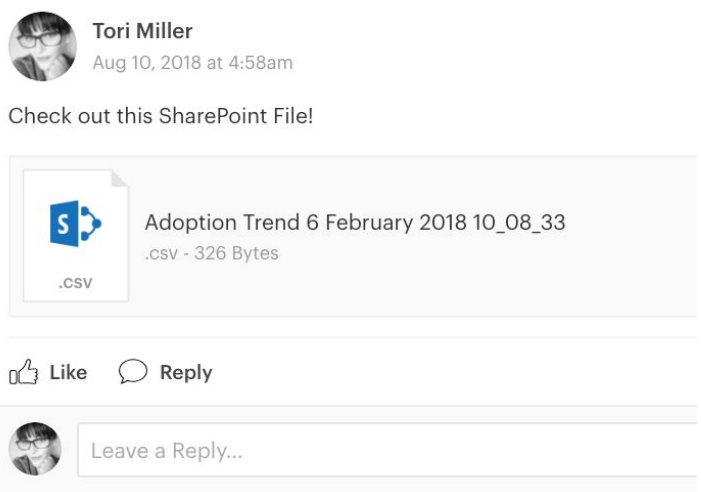

#### <span id="page-13-0"></span>Read/Write Folders within Site Root Folder

You cannot share a Folder inside a Shared folder. Since the Site Root Folder is already shared, you are not able to share a Read/Write Folder from within the Site Root Folder again with Site Members to edit.

## <span id="page-13-1"></span>Adding Files to Content

● SharePoint Files can be added to Content if the Site is connected to SharePoint and you have connected to SharePoint. SharePoint Files from Private Sites can only be added to Content within the Private Site.

**Files & Attachments** Drop files here or Select from computer Browse from Intranet or SharePoint

● Adding SharePoint Files to Content is done through the File manager.

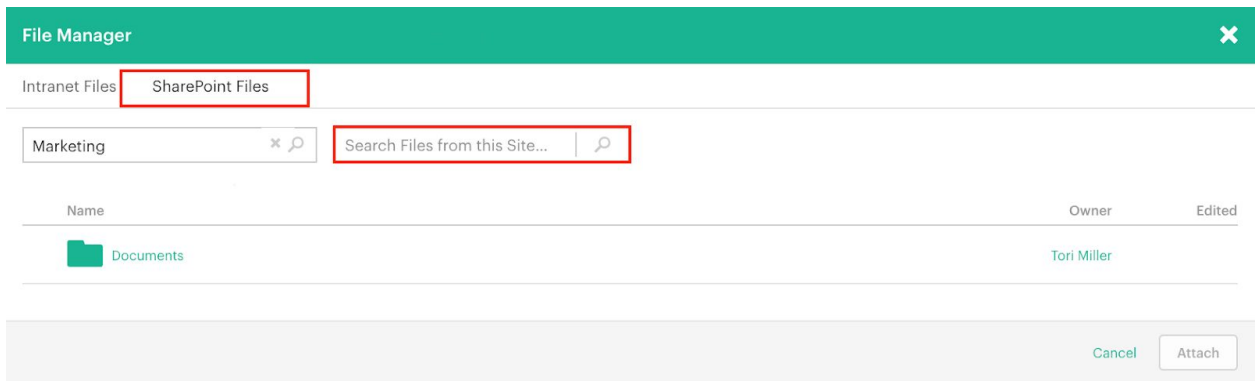

- When adding Files to Content, by default the File Manager will search for Files within the Site that you are adding Content to.
- If you remove the name of the Site from the search box, you will see all of the SharePoint Files that you have access to. This will not include SharePoint Files within Private Sites that you are not a member of.

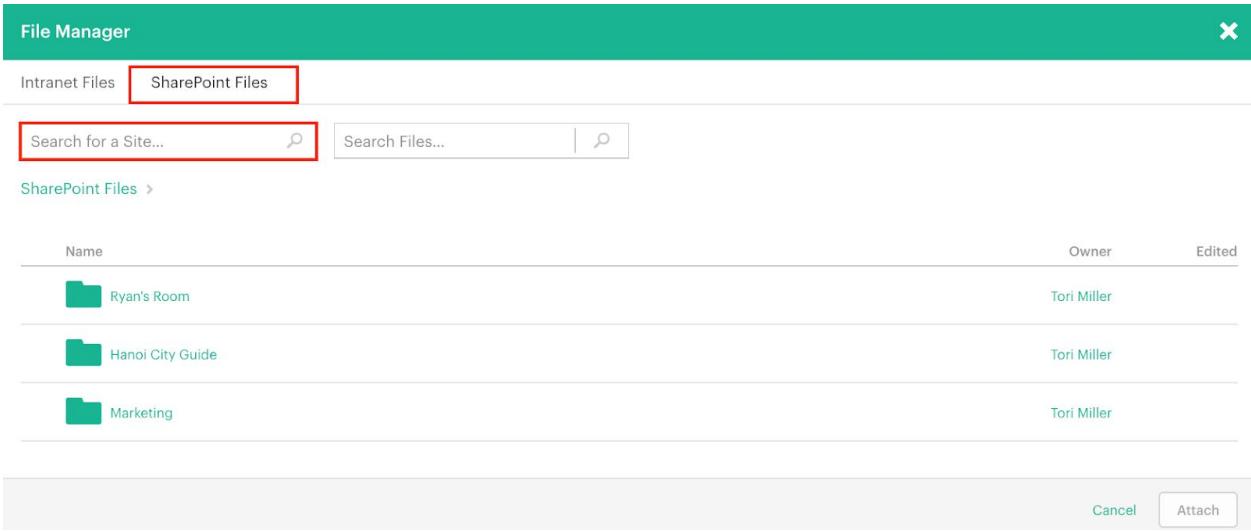

- You can also search for a specific Site to limit your search to.
- Results can be filtered by 'All', 'This Week', 'Last Week' and 'This Month', and by 'All Owners' or 'Owned by Me'.

## <span id="page-15-0"></span>Adding Files to Feed Posts

- Any SharePoint Files that you have access to can be added to Feed Posts.
- This is also done through the File Manager.

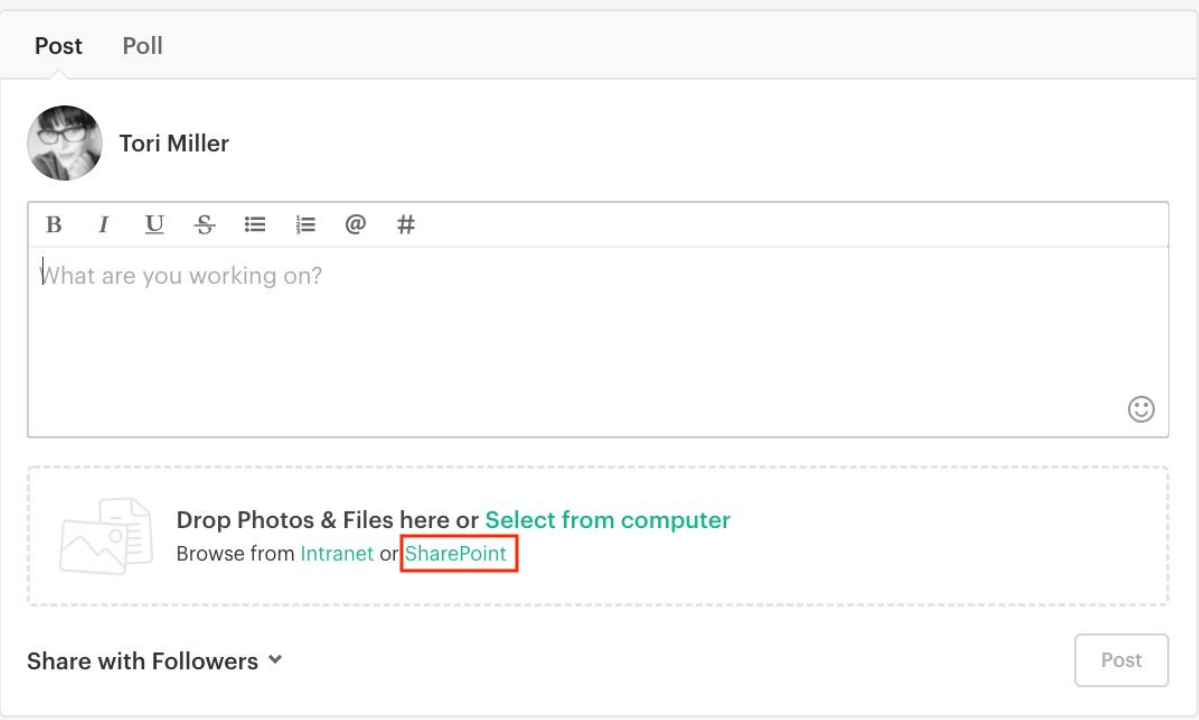

- all of the Sites that are connected to SharePoint.
- When adding Files on your Home Feed, by default the File Manager will provide a list of

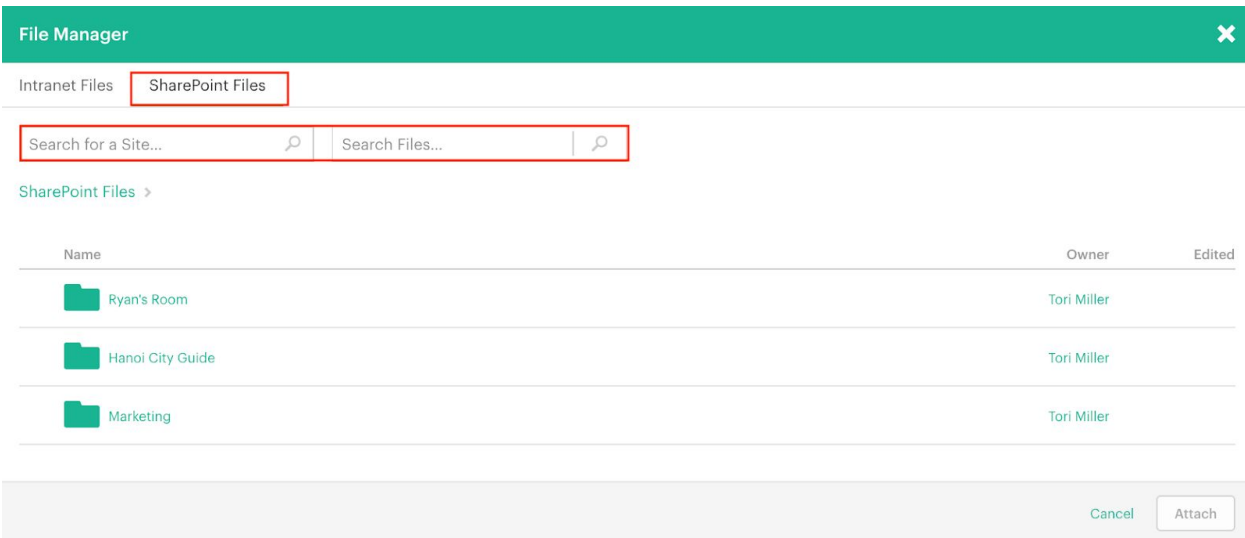

- If you search for a specific Site to limit your search to it will then display a list of all of the Folders and Files within that Site.
- If you do a File Search with no Site selected we will search for all SharePoint Files and Folders that you have access to.

#### Browsing Folders

When browsing Files within Simpplr you can only ever see the folder name of the level above the folder/file that you are currently viewing.

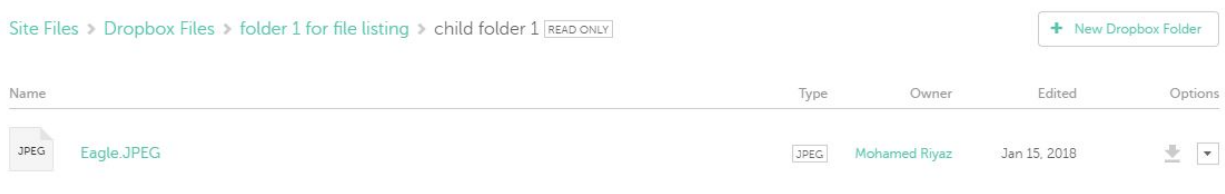

### <span id="page-16-0"></span>Viewing Files

Once you have connected to SharePoint you are able to view your own and any SharePoint Folders/Files that you have access to.

● If you have not connected to SharePoint and try to view a folder/file you will receive a flash message advising you that you must connect to SharePoint before being able to view the folder/file.

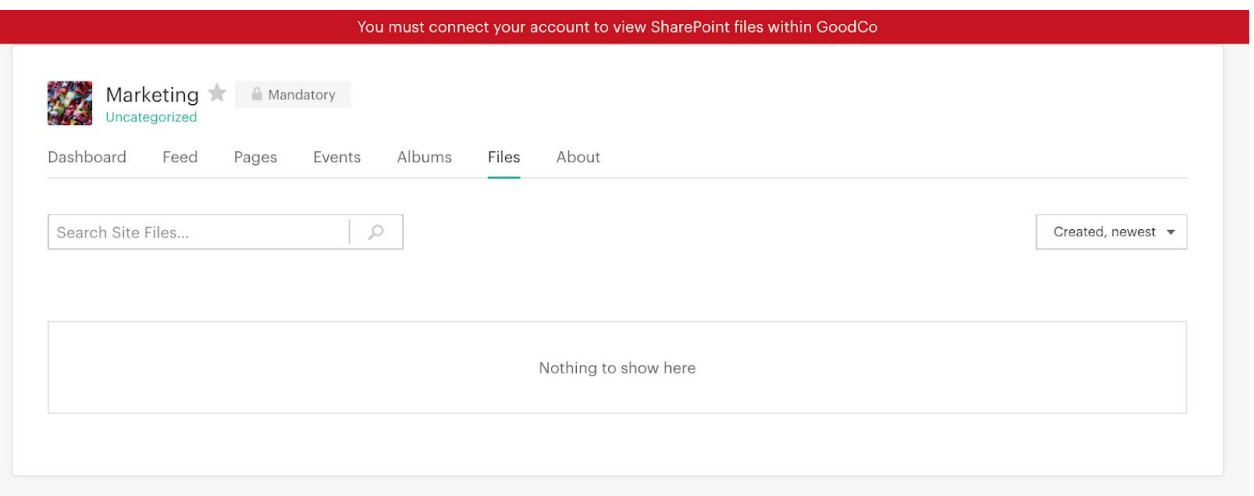

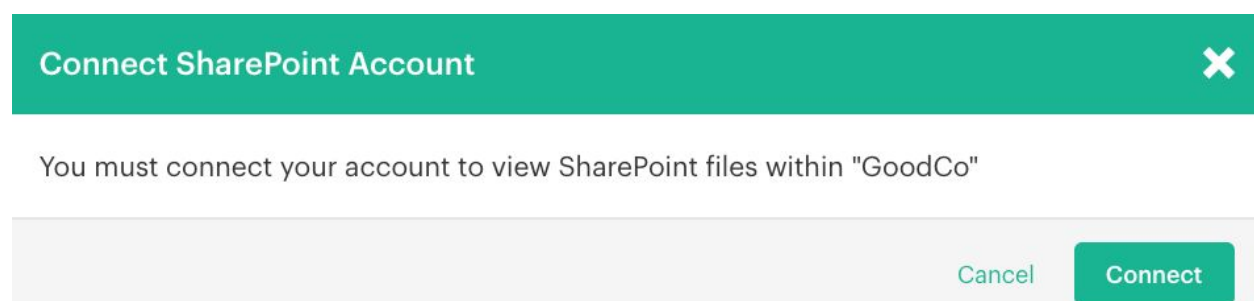

# Sharepoint Files in Tiles

You can add a File Tile containing Sharepoint Files to a Site Dashboard:

Intranet Files **SharePoint Files** 

#### Display a list of important Files to download from SharePoint

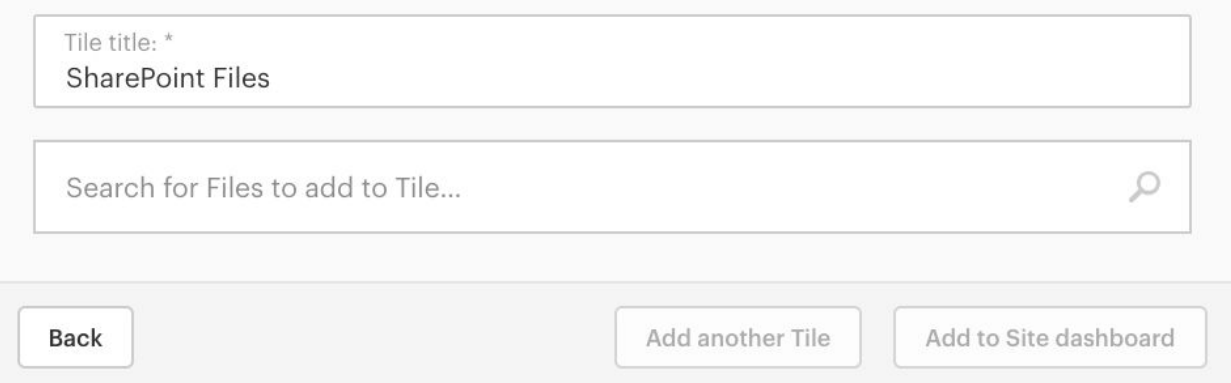

- Only Files within the Document Library associated with that Site will be available
- Please note: you cannot add a File Tile containing Sharepoint Files to the Home **Dashboard**

# Site Transfer

The Simpplr Site can be transferred to the Site Members in the members tab.

When the owner is connected to SharePoint the below pop-up is shown to the user

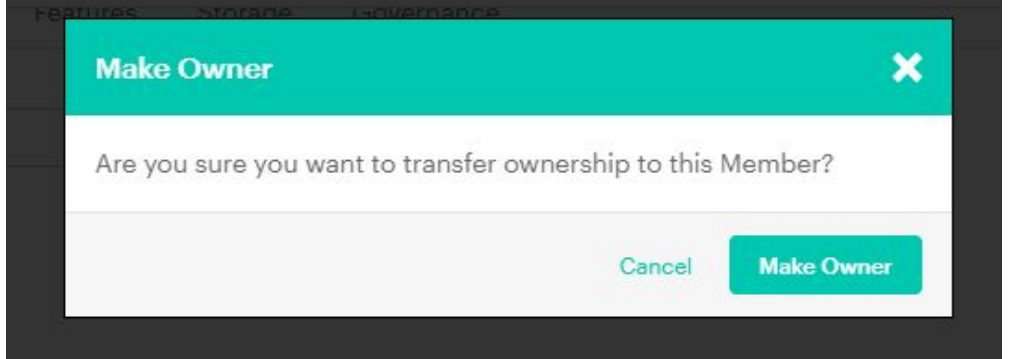

When the user is not connected, the below pop-up is shown to the user

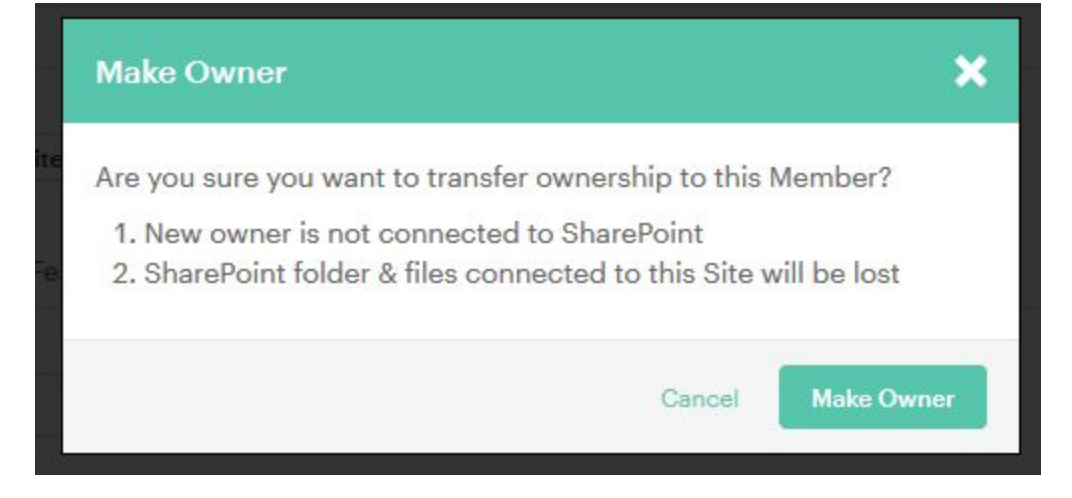

Only the site ownership is changed in Simpplr. As the permissions are not dealt with by Simpplr, no changes are made in Sharepoint.

# <span id="page-19-0"></span>Preview of Files

Please note that due to the limitations of Microsoft's API, we cannot show file preview thumbnails, and will instead show the file extension type for:

● AI, DOC, DOCM, DOCX, EPS, ODP, ODT, PPS, PPSM, PPSX, PPT, PPTM, PPTX, RTF, CSV, ODS, XLS, XLSM, XLSX JPEG, JPG, PNG and PDF Files.

# <span id="page-19-1"></span>Searching

The global search, made from the header search box, will search for all SharePoint Folders/Files that you have access to.

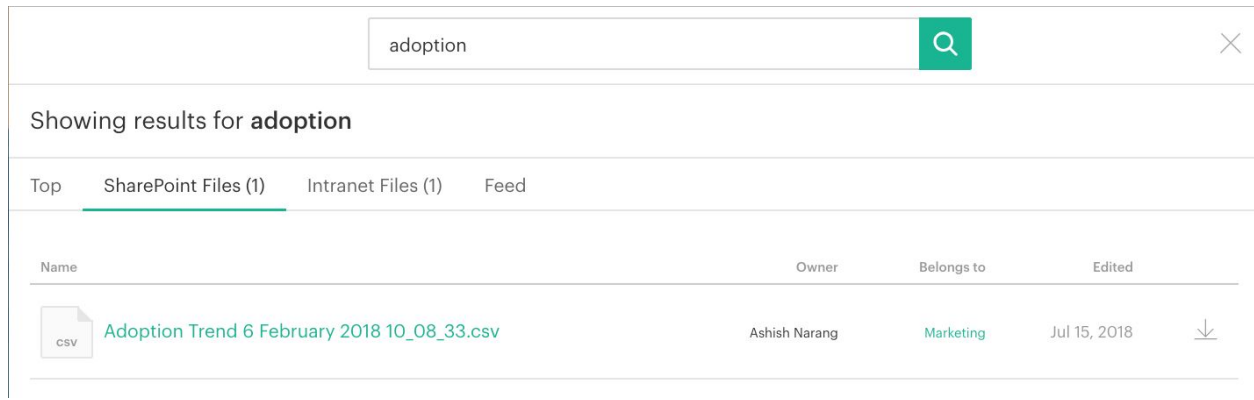

Searching within a Site for SharePoint Files and Folders will return all of the Files and Folders in the connected Document Library

- The options shown in the dropdown menu of the results from a Sharepoint File Search in a Site are always based on the Read Permission.
	- If you have Read/Write Permissions on the File you will be able to access the additional options by clicking on the File to open the File Detail Page.